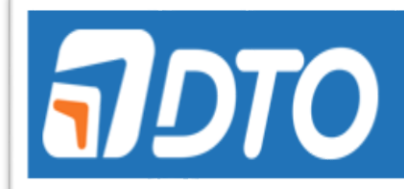

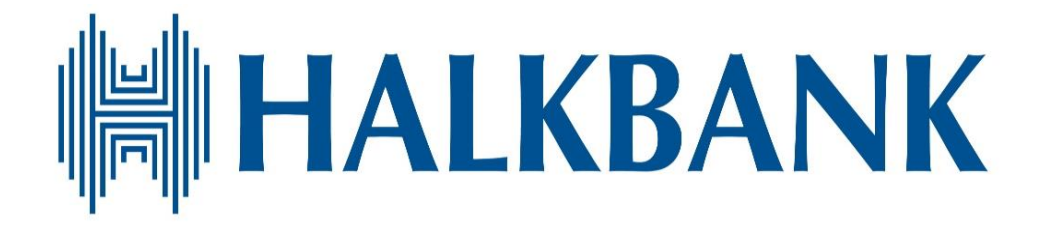

T. HALKBANKASI A.Ş.

DOSYALI TRANSFER OTOMASYONU (DTO) TOPLU EFT/HAVALE KULLANICI KULLANIM KILAVUZU

### İçindekiler

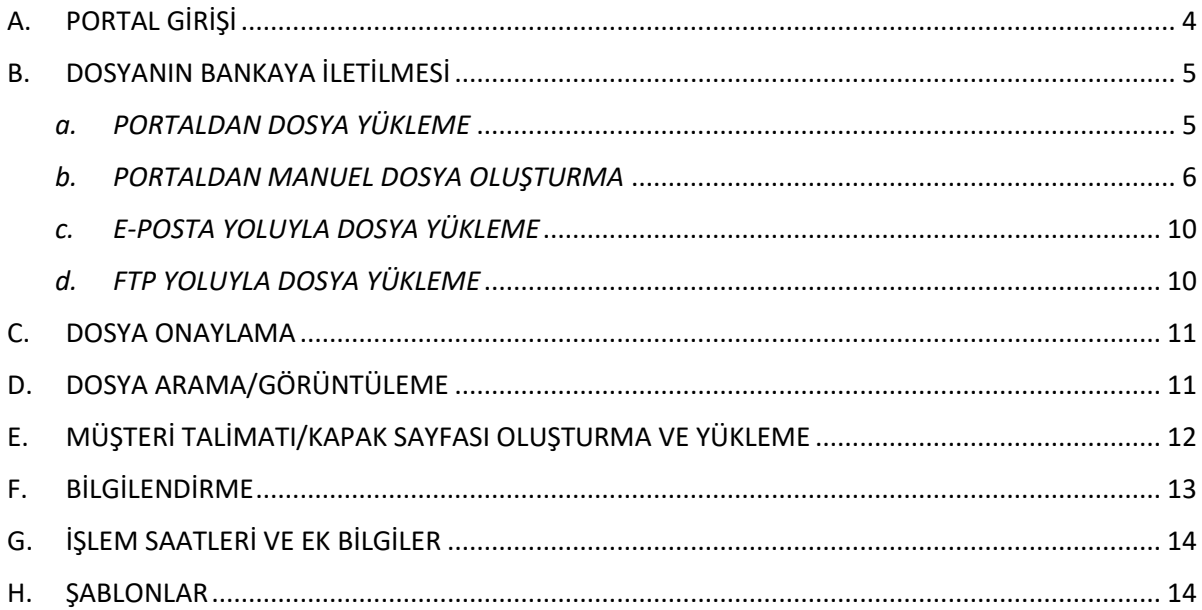

Dosyalı Transfer Otomasyonu (DTO) EFT/Havale Sistemi; Bankamız kurumsal müşterilerinin

- Farklı kanallardan,
- Farklı formatlarda (.xls, .txt, gibi),
- Farklı desenlerde

para transferi dosyaları için otomasyon sağlayan sistem altyapısıdır.

DTO yapısı ile kurumsal müşterilerimiz hazırladıkları EFT/Havale dosyalarını; portal, e-posta ya da FTP üzerinden Bankamıza iletebilmenin yanında manuel olarak sistem üzerinden de kayıt oluşturabilecektir.

### <span id="page-3-0"></span>A. PORTAL GİRİŞİ

1-DTO Portalına giriş yapmak için; Bankamız İnternet Şubesi Kurumsal Müşteri butonu seçildikten sonra aşağıdaki bilgiler doldurulup DTO Platformu seçilerek giriş yapılır.

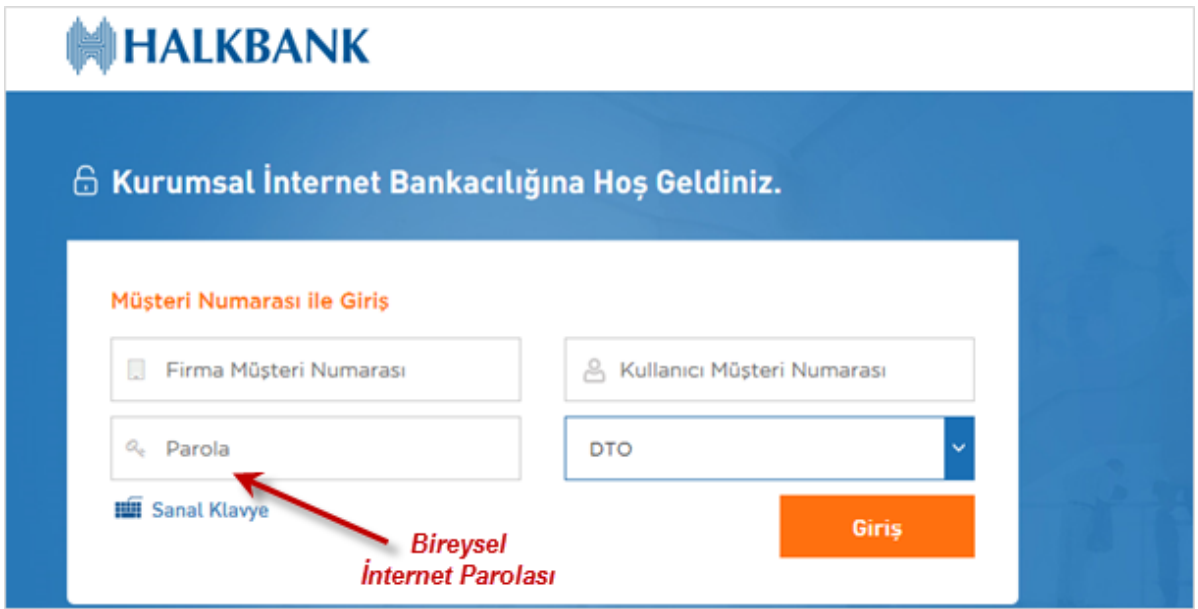

2-DTO Portalına giriş yapıldıktan sonra Portal ana sayfası açılır. Sol tarafta işlemler menüsü yer almaktadır. Menüde yer alan fonksiyonlar aşağıdaki gibidir;

- **Müşteri Bilgileri;** Müşterinin adı/unvanı ve kullanıcı (müşteri numarası) bilgisi yer almaktadır.
- **Dosya yükleme;** Müşteri hazır olan dosyasını (.xls, .xlsx, .txt formatlarındaki) bu alandan sisteme yükleyebilecektir.
- **Dosya Arama/Görüntüleme;** her kanaldan yüklenen dosyaların detayının ve durumunun izlenebildiği alandır.
- **Dosya Onay;** Parametre alanında dosya onayı bilgisi girildiyse, dosya yüklendikten sonra müşteri bu alandan dosya onayını verecektir.
- **Müşteri Bilgileri Yönetimi;** Müşterinin kullanıcı, ürün ve diğer parametre bilgilerin yer aldığı alandır.
- **Ödeme İşlemleri;** EFT/Havale talimat girişi, kayıtlı alıcı oluşturma ve kayıtlı alıcı görüntüleme işlemleri yapılır.

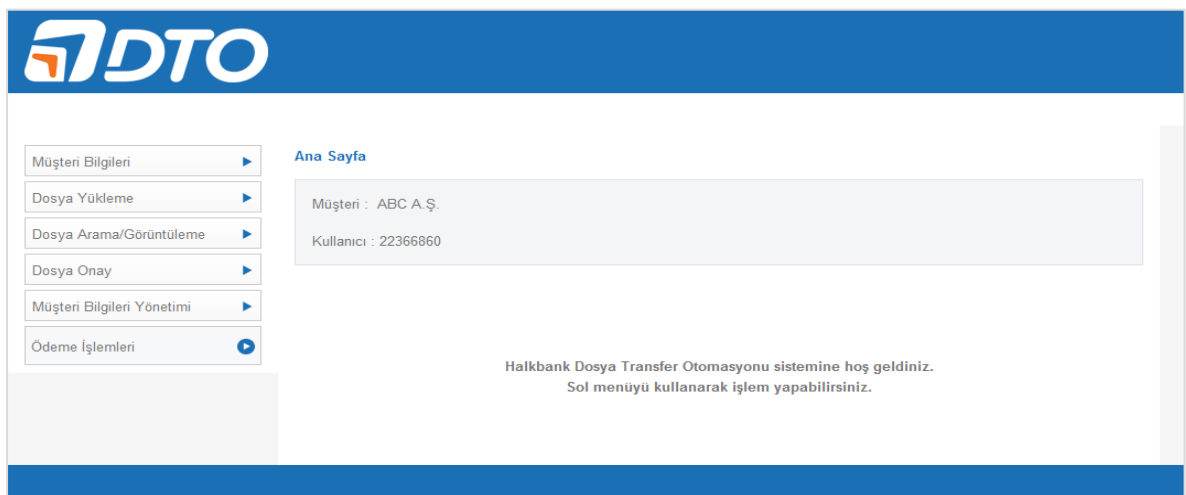

#### <span id="page-4-0"></span>B. DOSYANIN BANKAYA İLETİLMESİ

EFT/Havale işlemlerine ait dosyalar, Bankamız sistemine 4 yöntem ile gönderilebilir.

- a. Portaldan Dosya Yükleme
- b. Portaldan Manuel Dosya Oluşturma
- c. E-Posta ile Dosya Gönderme
- d. FTP ile Dosya Gönderme

#### <span id="page-4-1"></span>*a. PORTALDAN DOSYA YÜKLEME*

Şubelerimizden temin edilebilecek .xls, .xlsx şablonları ya da kendi sistemlerinizden üretilebilecek .txt formatındaki dosyalarınızı Portal'dan yükleyerek Bankamıza iletebilirsiniz. İşleyiş adımları aşağıdaki şekildedir.

1-Sol menüdeki dosya yükleme butonu tıklanır ve aşağıdaki sayfa açılır. İlgili dosya ve ürün seçilip devam butonu tıklanır. (Dosya içeriğinde dikkat edilmesi gereken noktalar Şablonlar sayfasında anlatılmıştır.)

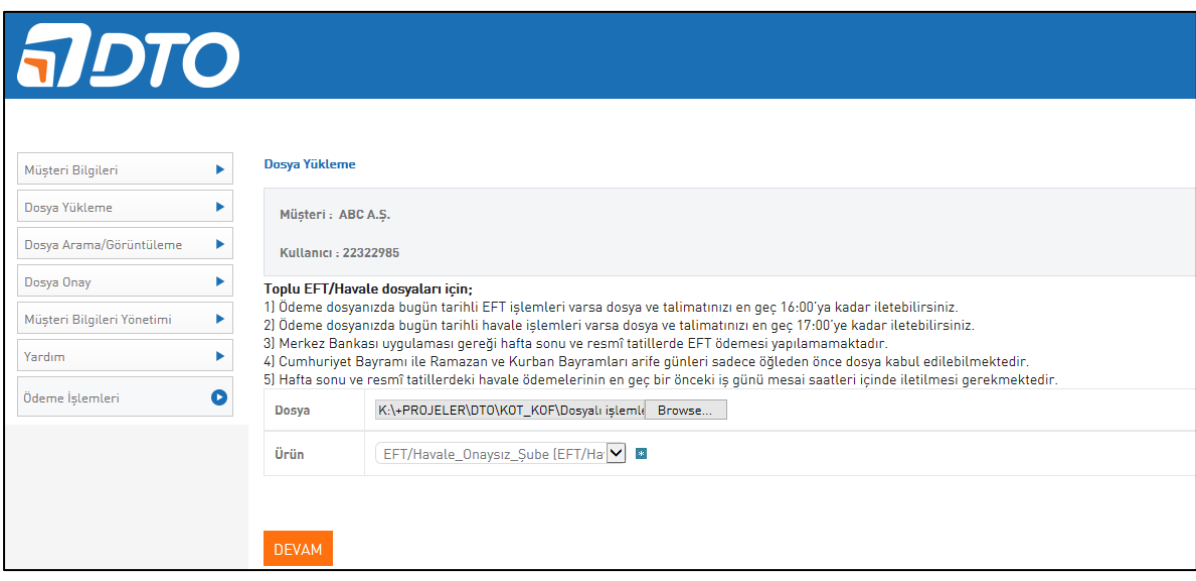

2- Yüklenmek istenen dosyanın detayları aşağıdaki ekrandaki gibi izlenir ve onay veya iptal şekilde aksiyon alınabilir.

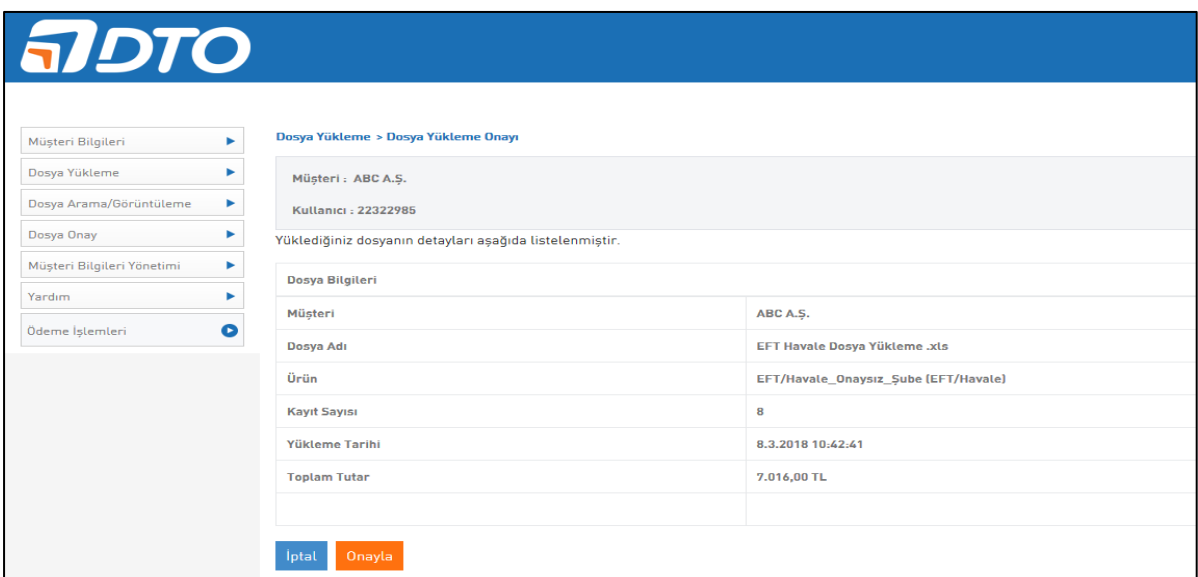

3- Onay verilirse aşağıdaki ekran açılır. Dosyanın başarıyla yüklendiği bilgisi görülür.

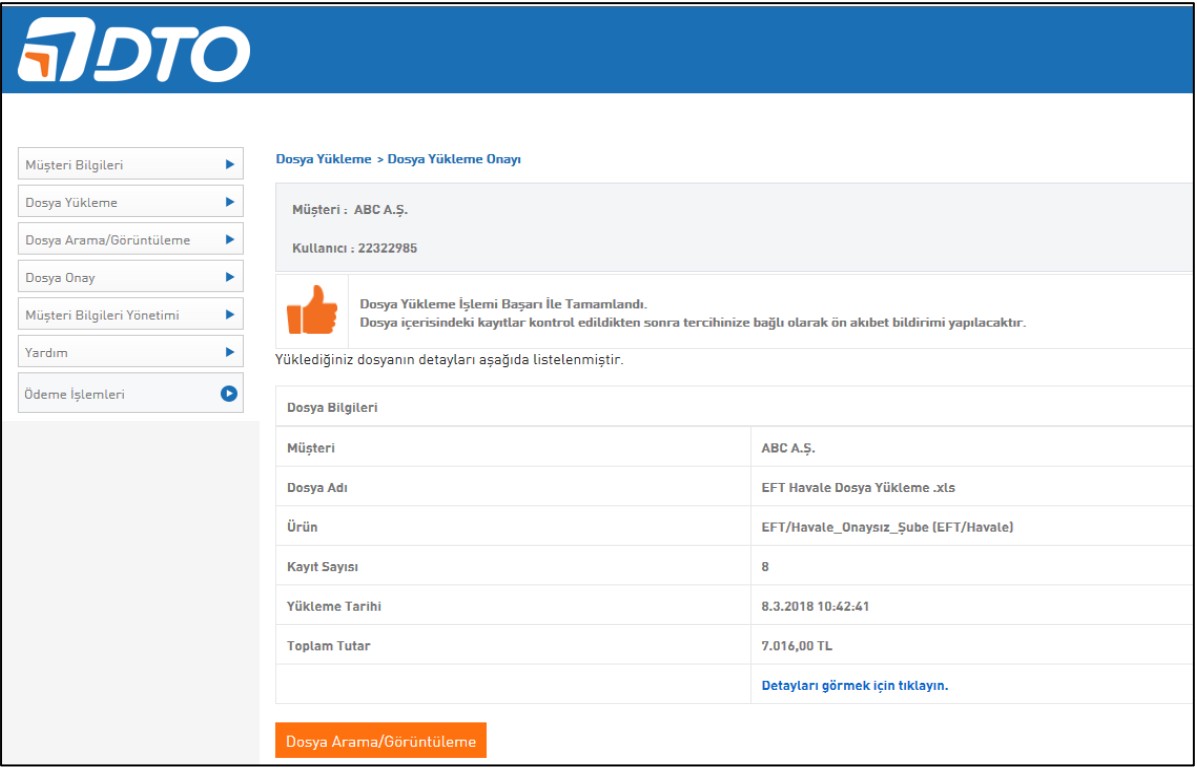

#### <span id="page-5-0"></span>*b. PORTALDAN MANUEL DOSYA OLUŞTURMA*

Portaldan EFT/Havale ödemeleri için teker teker kayıt oluşturarak sonraki işlemlerde kullanılmak üzere Alıcı Kaydı oluşturabilirsiniz. İşleyiş adımları aşağıdaki şekildedir.

1- Manuel olarak kişilerinize ait tanımlamaları Ödeme İşlemleri/Kayıtlı Alıcı Oluşturma alanından yapabilirsiniz. Ad-Soyad, kimlik numarası (zorunlu değil), transfer türü (hesap veya IBAN) ve açıklama sahaları girişinin ardından kaydet butonu ile kayıt oluşturulabilir. Diğer taraftan oluşturulan kayıtların güncellemesi ya da görüntülemesi ise Ödeme İşlemleri/Kayıtlı Alıcı Görüntüleme alanından yapılabilmektedir.

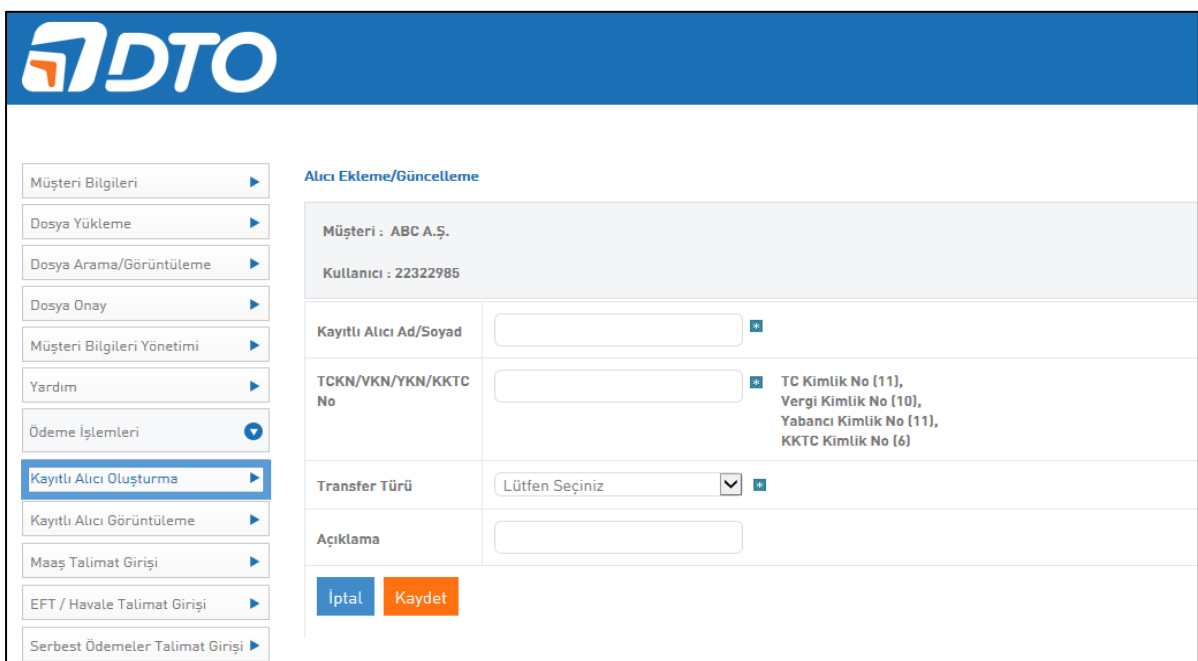

2- Manuel kayıt ile dosya oluşturmak için Ödeme İşlemleri/EFT-Havale Talimat Girişi butonu tıklanır.

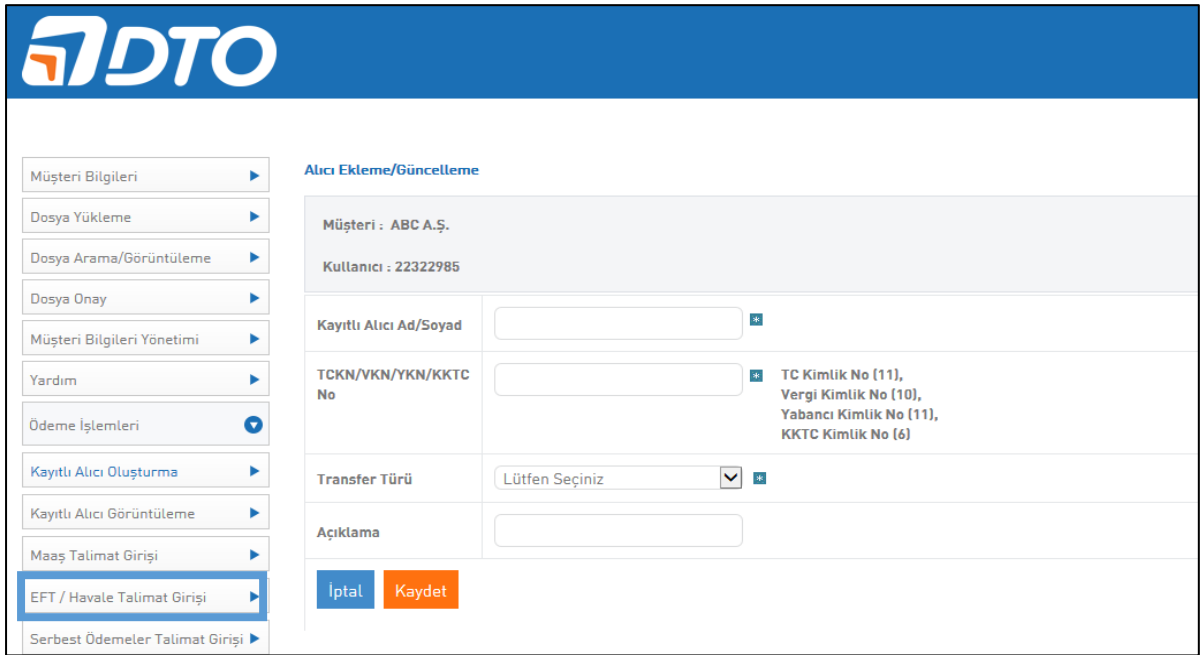

3- Dosya bilgileri (kurum ürün, borçlu hesap ve açıklama bilgileri) girilerek "Kaydet ve Devam Et" butonu tıklanır.

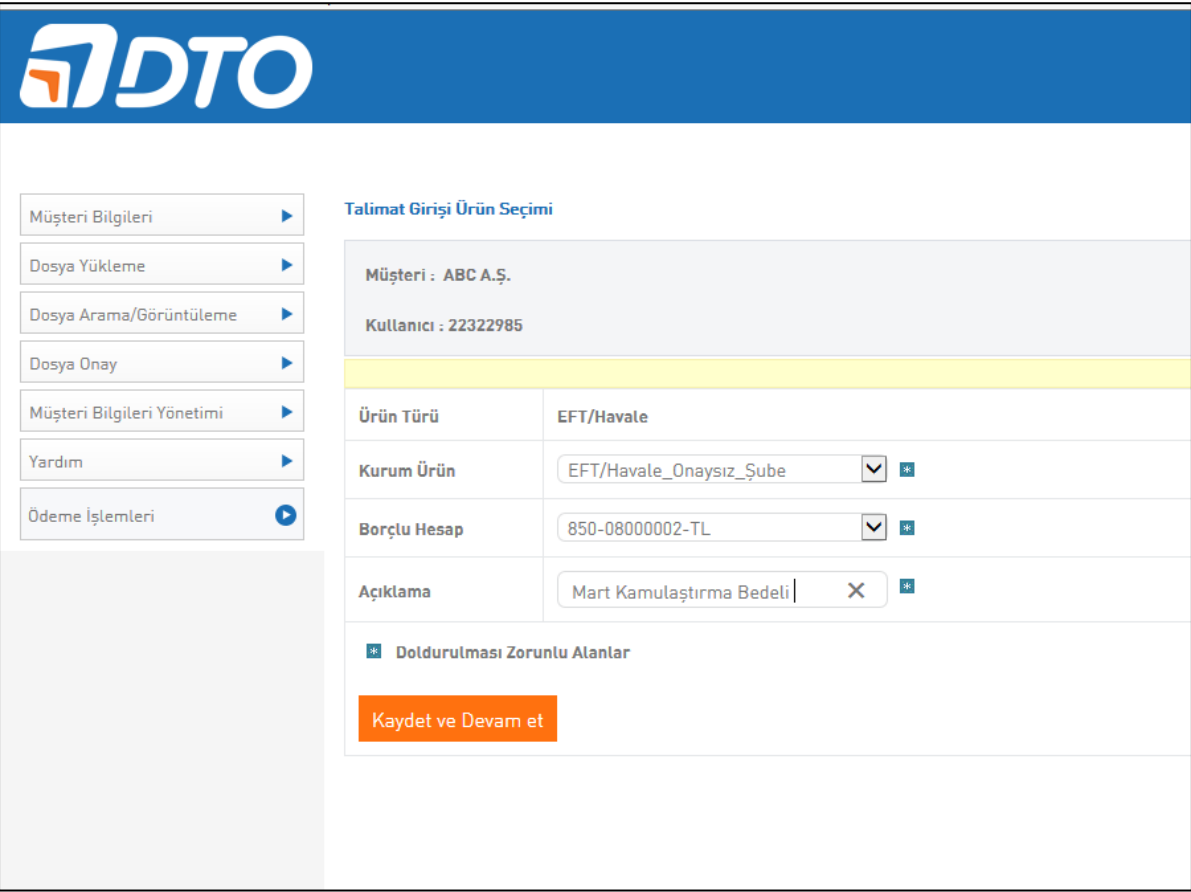

4- Talimatta yer alacak personellerin bilgileri istenirse daha önceden oluşturulan kayıtlardan seçilerek getirilir; istenirse alıcı bilgilerine ait sahalar doldurulur ve "Kayıt Ekle" butonu tıklanır. Ödeme yapılacak kayıtlar seçildikçe aşağıdaki alanda listelenir. Kayıtlar eklendikten sonra devam butonu tıklanır. (Alıcı ad-soyad bilgileri BÜYÜK HARF ile yazılmalıdır.)

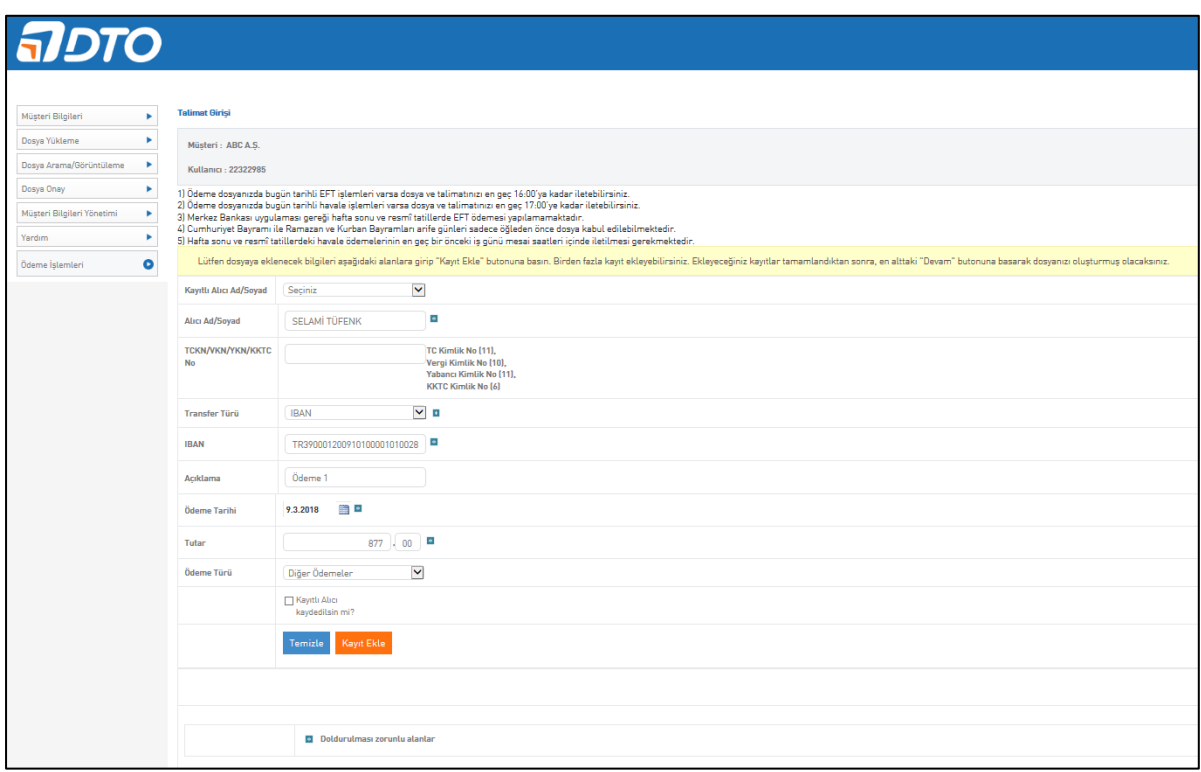

5- Talimat girişi onay sayfasında onay verilip dosyanın başarıyla yüklenmesi ve dosya bankaya iletilmiş olur.

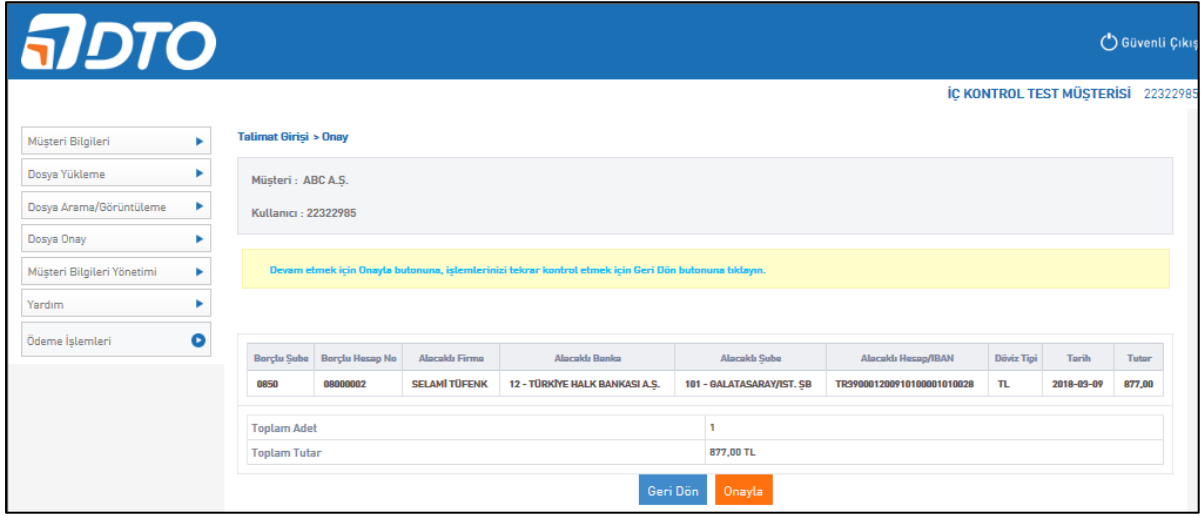

6- Dosya yükleme başarıyla oluşturulduktan sonra Talimat/Kapak Sayfası oluşturulmak istenirse kapak sayfası butonu tıklanır.

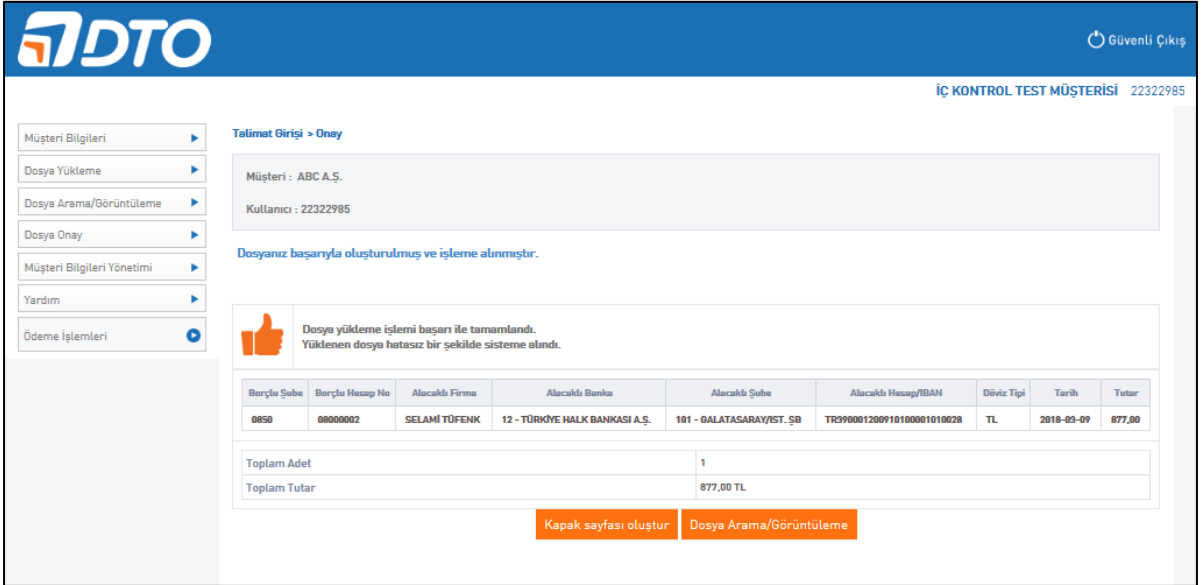

7- Oluşturulan kapak sayfası aşağıdaki gibi izlenip yazdırmak istenildiği zaman yazdır butonu tıklanır. Talimat yazısı ıslak imzalı olarak şubeye iletilir.

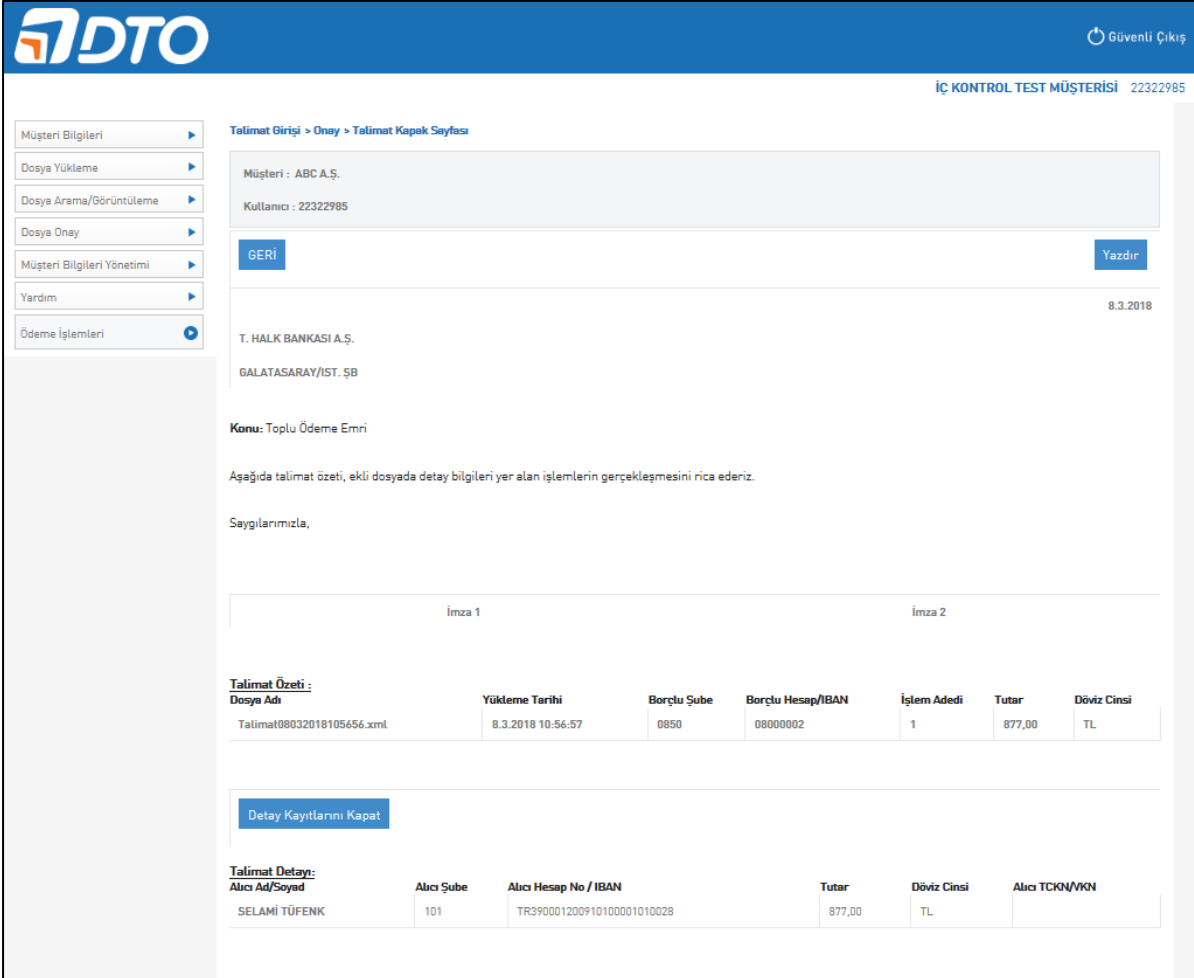

#### <span id="page-9-0"></span>*c. E-POSTA YOLUYLA DOSYA YÜKLEME*

Şubelerimizden temin edilebilecek dosya şablonları (.xls, .xlsx) ya da kendi sistemlerinizden üretilebilecek .txt formatındaki dosyalarınızı e-posta kanalı ile Bankamıza iletebilirsiniz. İşleyiş adımları aşağıdaki şekildedir.

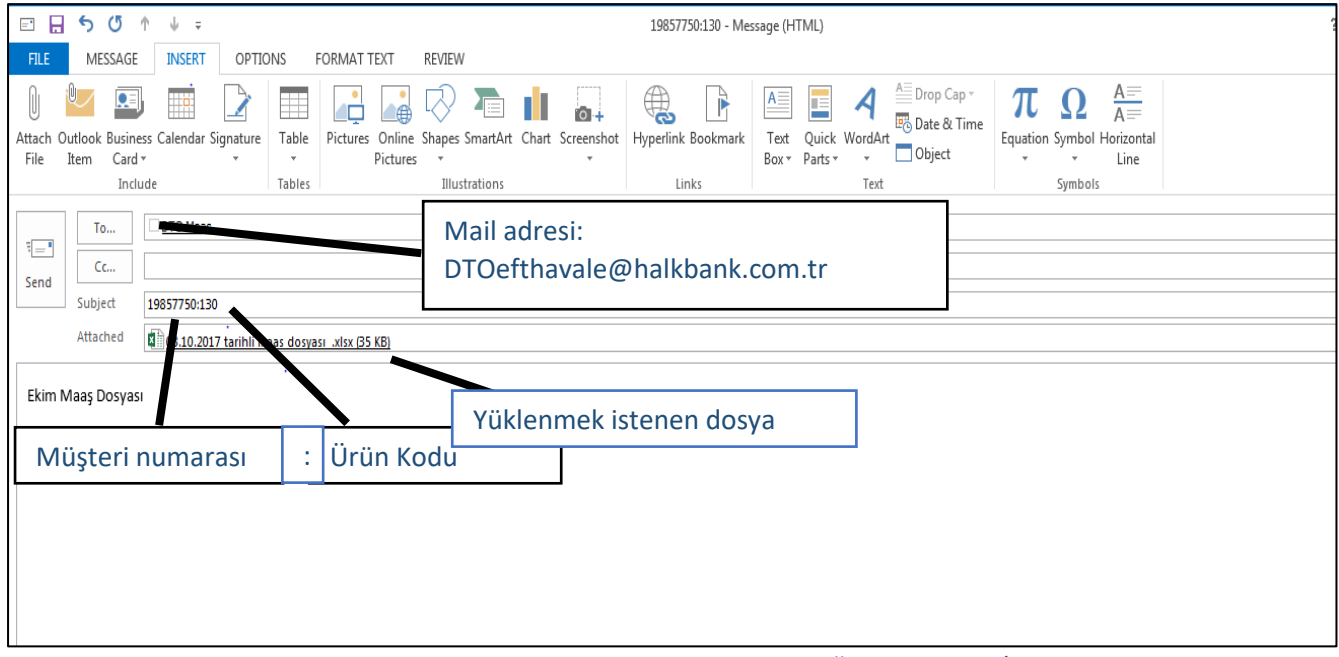

E-posta yoluyla dosya yükleme yapılmak istendiğinde; TO/ALICI alanına [dtoefthavale@halkbank.com.tr](mailto:dtoefthavale@halkbank.com.tr) adresi yazılır. SUBJECT/KONU kısmına "Müşteri Numarası: Ürün Kodu" (Örneğin: 19857750:2) formatında bilgi girişi yapılıp yüklenmek istenen dosya eklenerek mail gönderilir. Not: Ürün kodu, DTO sistemine tanımlanması sonrasında banka tarafından irtibat epostasına iletilmektedir.

#### <span id="page-9-1"></span>*d. FTP YOLUYLA DOSYA YÜKLEME*

Bankamız ile anlaşılan formattaki dosyanızı size bildirilecek FTP lokasyonuna bırakarak FTP yoluyla dosya gönderimi sağlayabilirsiniz.

FTP yoluyla dosya gönderiminde parametre dokümanında belirtmiş olduğunuz tercihleriniz ve Bankamız tarafından size gönderilecek olan FTP bilgileri dikkate alınacaktır.

FTP kanalını dosya gönderiminde kullanacağınız gibi ön akıbet ve akıbet alma yöntemi olarak da kullanabilirsiniz.

**Not:** FTP yoluyla dosya gönderiminde; dosya isimlerinizde Türkçe karakterler (ı ğ ü ş ö gibi) veya özel karakterler (/ % & \ gibi) kullanmamanız gerekmektedir. Örneğin; odemedosyasi.xls

#### <span id="page-10-0"></span>C. DOSYA ONAYLAMA

Eğer firmalar gönderdikleri EFT/Havale dosyaları için firma içinde bir onay vermek istiyor ise öncelikle şubeye teslim edilen parametre listesinde onay verecek kullanıcı bilgilerinin iletilmesi gerekmektedir.

Manuel olarak üretilen ya da portal, FTP, e-posta kanallarından gönderilen dosya "Dosya Onay" sekmesinden bulunarak onaylanır. Onay işleminden sonra dosya Bankamıza iletilmiş olacaktır.

Onay işlemi için kurum parametre tanımlamalarında portal kanalının da seçilmesi gerekmektedir.

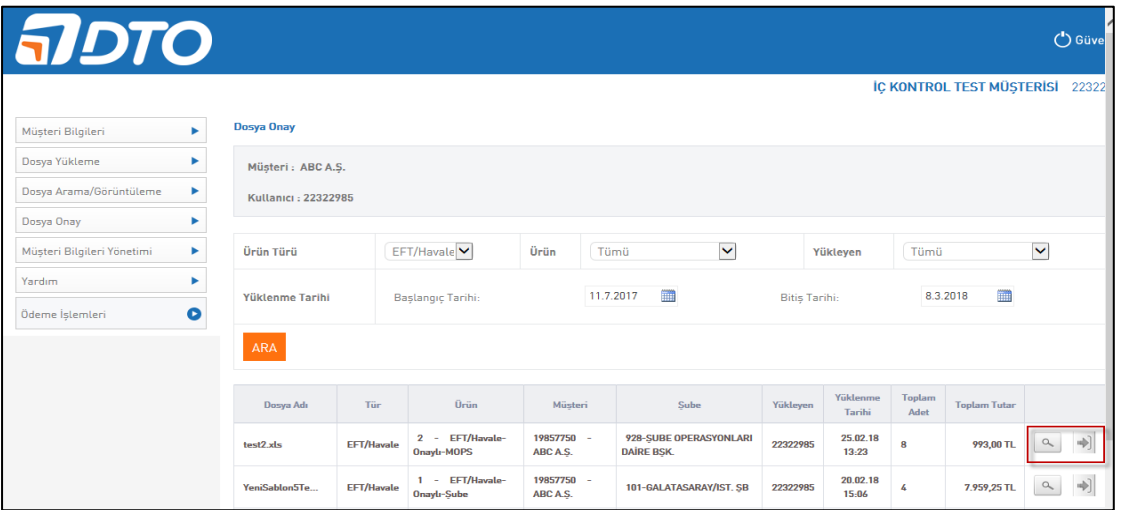

#### <span id="page-10-1"></span>D. DOSYA ARAMA/GÖRÜNTÜLEME

1- Dosya Arama/Görüntüleme alanında her kanaldan yüklenen dosyaların detay ve durumları izlenebilmektedir.

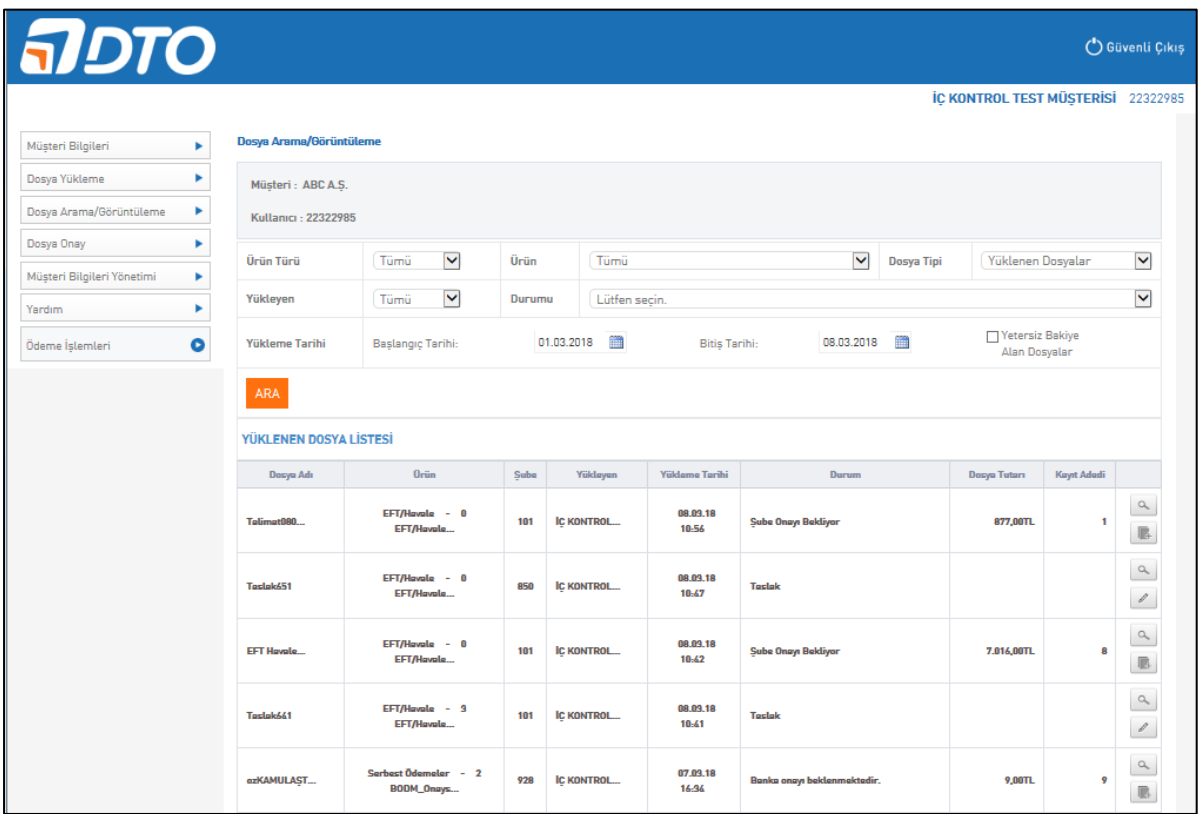

### <span id="page-11-0"></span>E. MÜŞTERİ TALİMATI/KAPAK SAYFASI OLUŞTURMA VE YÜKLEME

Müşteri talimatını fiziki olarak şubeye verebileceği gibi DTO Portalı üzerinden de yükleyebilmektedir. İşleyiş aşağıdaki şekildedir.

1- Dosya Arama/Görüntüleme alanından mercek ikonu olan dosya detayına girilir.

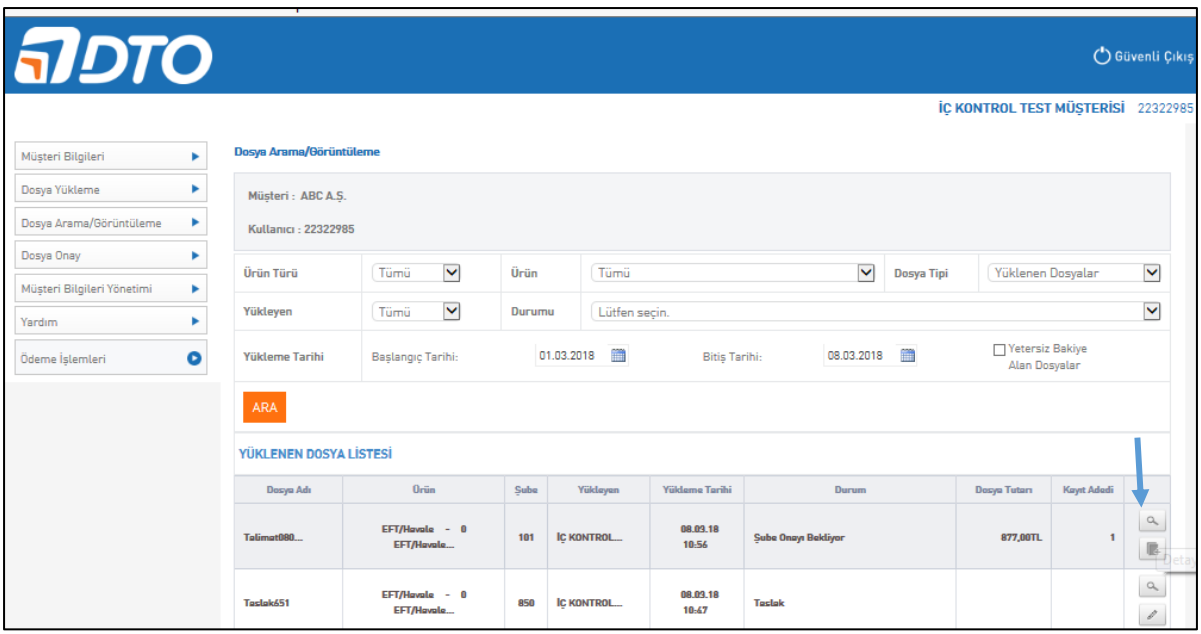

2- "Kapak Sayfası Oluştur" butonu ile talimat oluşturulup yazıcıda bastırılmasının ardından, taranarak sisteme "Kapak Sayfası Yükle" butonundan yüklenebilir. (Not: Bu işlemin ardından talimatın çalışılan şubeye fiziken iletilmesi gereklidir.)

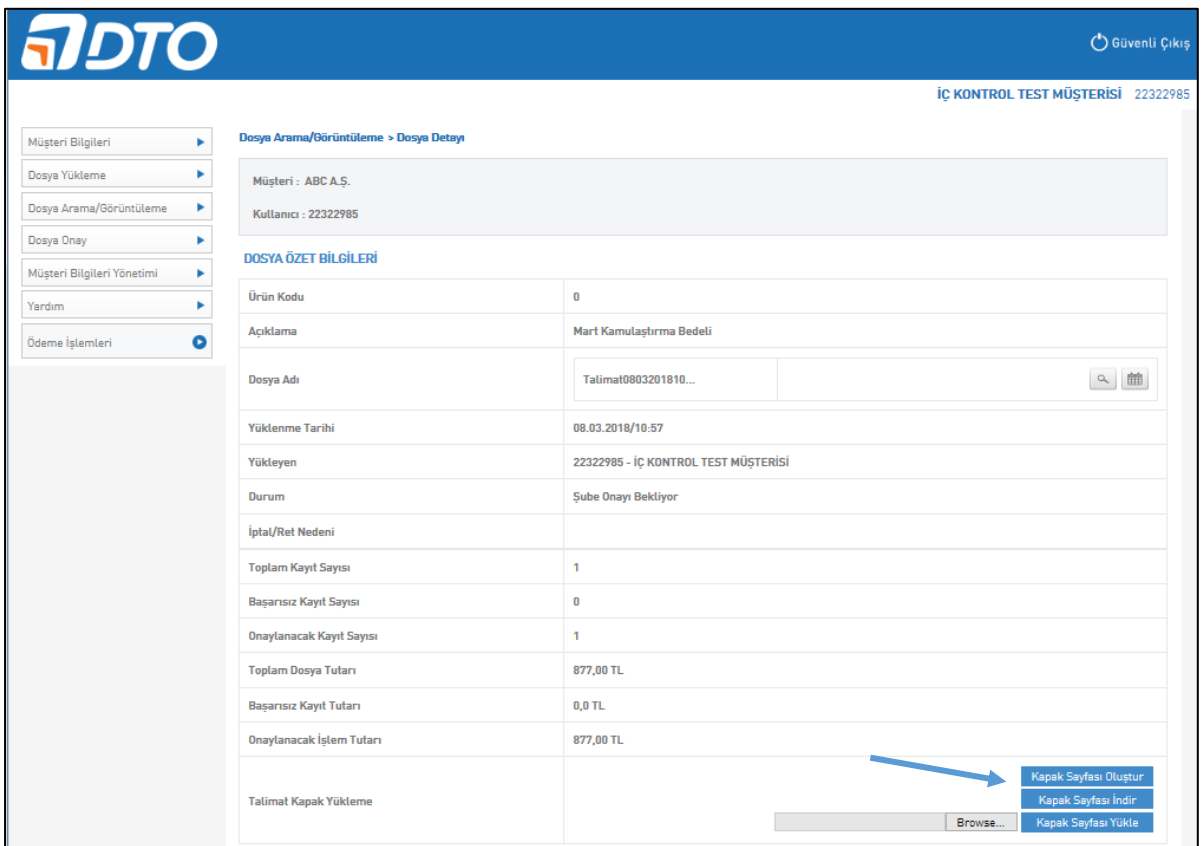

### <span id="page-12-0"></span>F. BİLGİLENDİRME

Yüklenen dosya ile ilgili doğrulama e-postası, ön akıbet e-postası ve işlem muhasebeleştikten sonra da akıbet e-postası sistem tarafından kullanıcıların e-postalarına iletilir.

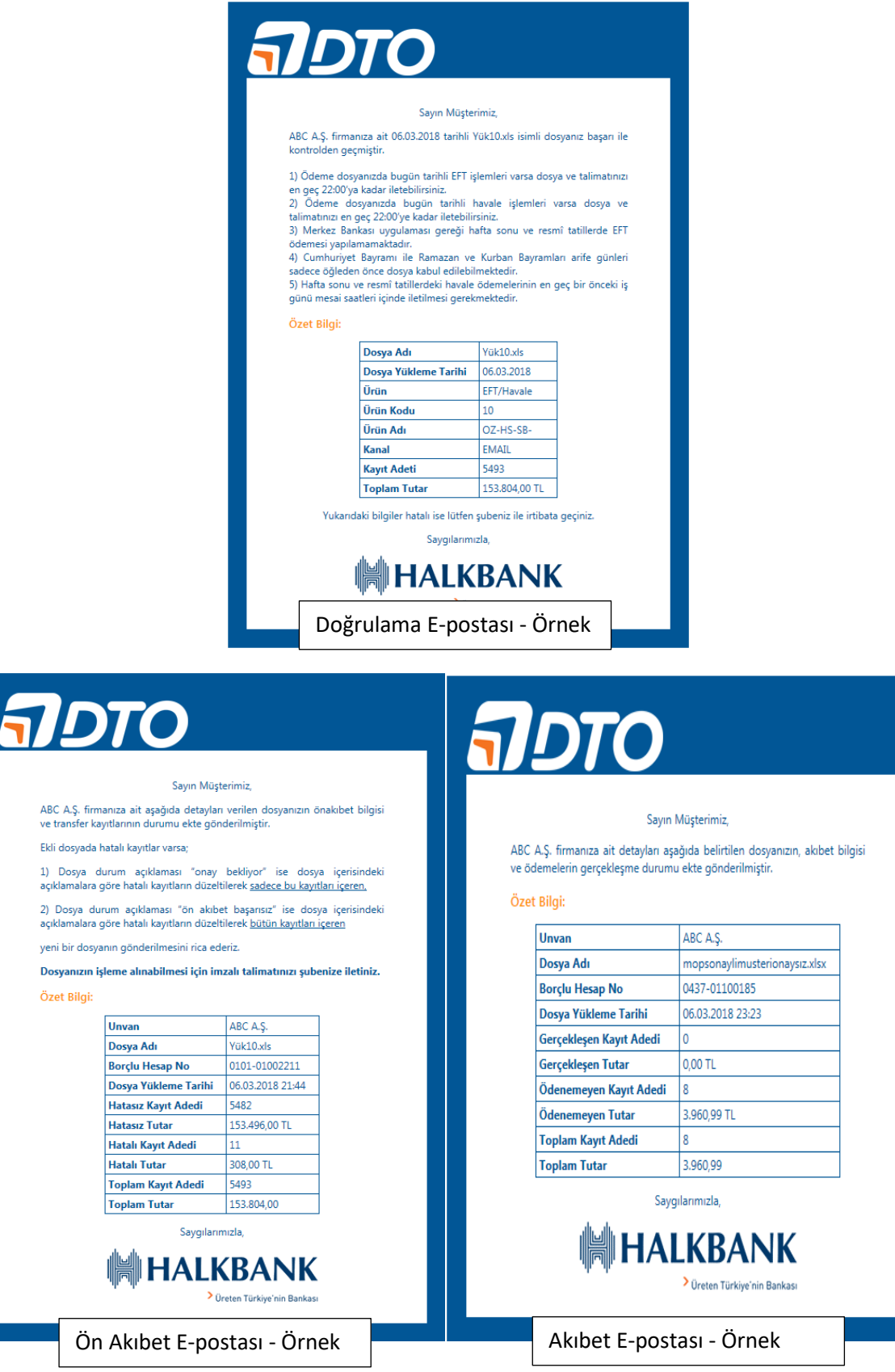

### <span id="page-13-0"></span>G. İŞLEM SAATLERİ VE EK BİLGİLER

1. Ödeme dosyanızda bugün tarihli havale işlemleri varsa dosya ve talimatınızı en geç 17:00'ye kadar iletebilirsiniz.

2. Ödeme dosyanızda bugün tarihli EFT işlemleri varsa dosya ve talimatınızı en geç 16:00'ya kadar iletebilirsiniz.

3. Merkez Bankası uygulaması gereği hafta sonu ve resmî tatillerde EFT ödemesi yapılamamaktadır.

4. Cumhuriyet Bayramı ile Ramazan ve Kurban Bayramları arife günleri sadece öğleden önce dosya kabul edilebilmektedir.

5. Hafta sonu ve resmî tatillerdeki havale ödemelerinin en geç bir önceki iş günü mesai saatleri içinde iletilmesi gerekmektedir.

6. İleri tarihli işlemler yapılabilmektedir.

7. Mevcutta TL cinsinden ödemeler yapılabilmektedir. Yakın bir zamanda diğer para birimlerinde de ödeme yapılabilecektir.

#### <span id="page-13-1"></span>H. ŞABLONLAR

Şubelerimizden temin edilebilecek .xls, .xlsx şablonların formatı ve saha bazında açıklamaları aşağıdaki gibidir.

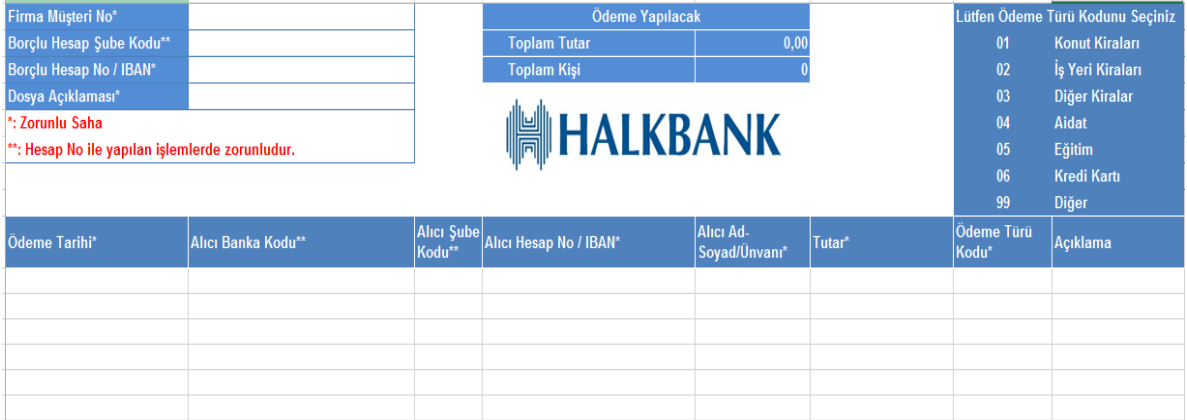

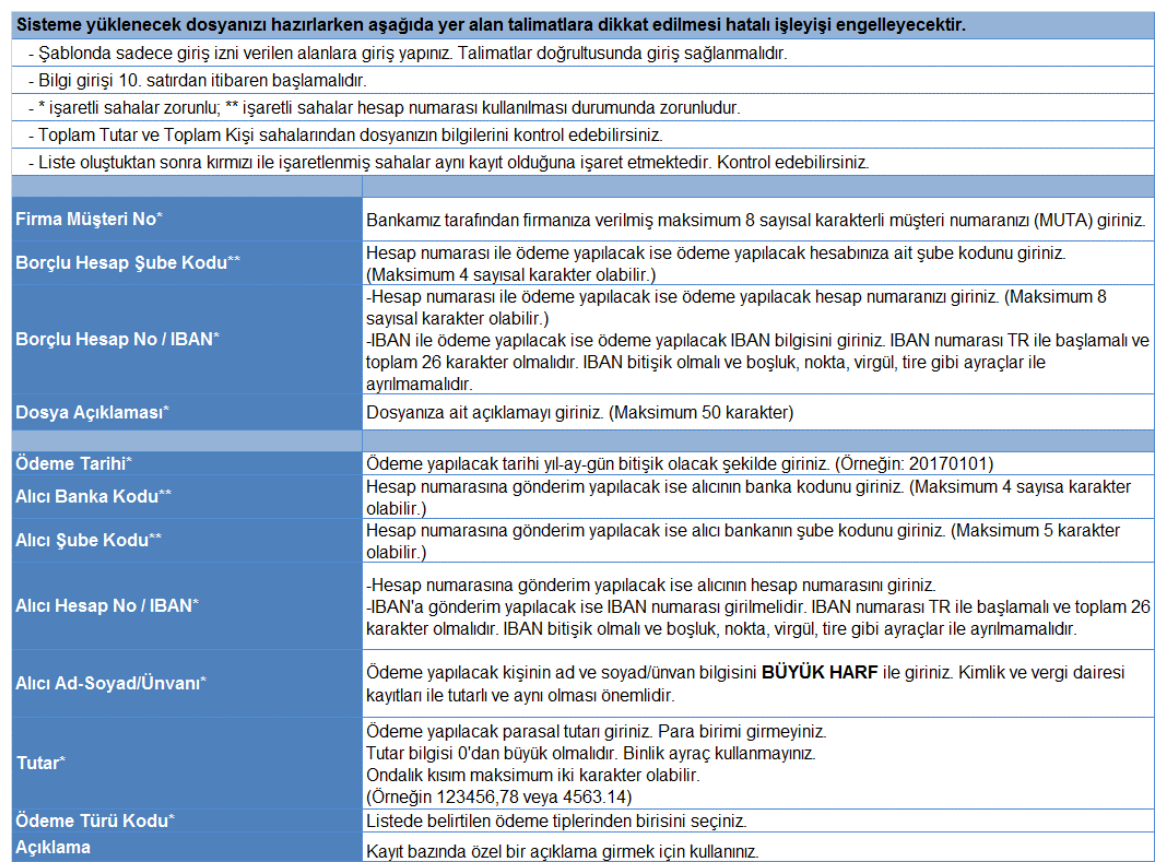